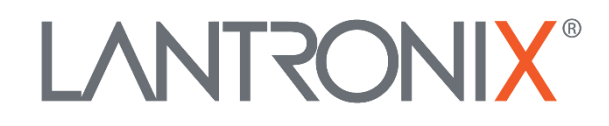

# **Application Note:**

*Using Lua Scripts for FOX3-2G/3G/4G and BOLERO40 Series*

> Part Number APP-0117 Revision D February 2024

## **Intellectual Property**

© 2024 Lantronix, Inc. All rights reserved. No part of the contents of this publication may be transmitted or reproduced in any form or by any means without the written permission of Lantronix.

*Lantronix* is a registered trademark of Lantronix, Inc. in the United States and other countries.

Patented: [www.lantronix.com/legal/patents/;](http://www.lantronix.com/legal/patents/) additional patents pending.

All trademarks and trade names are the property of their respective holders.

### **Contacts**

#### **Lantronix, Inc.**

48 Discovery, Suite 250 Irvine, CA 92618, USA

Toll Free: 800-526-8766 Phone: 949-453-3990 Fax: 949-453-3995

#### **Technical Support**

Online: [www.lantronix.com/technical-support](http://www.lantronix.com/technical-support)

#### **Sales Offices**

For a current list of our domestic and international sales offices, go to the Lantronix web site at [www.lantronix.com/about/contact](http://www.lantronix.com/about/contact)

### **Disclaimer**

All information contained herein is provided "AS IS." Lantronix undertakes no obligation to update the information in this publication. Lantronix does not make, and specifically disclaims, all warranties of any kind (express, implied or otherwise) regarding title, non-infringement, fitness, quality, accuracy, completeness, usefulness, suitability, or performance of the information provided herein. Lantronix shall have no liability whatsoever to any user for any damages, losses and causes of action (whether in contract or in tort or otherwise) in connection with the user's access or usage of any of the information or content contained herein. The information and specifications contained in this document are subject to change without notice.

# **Revision History**

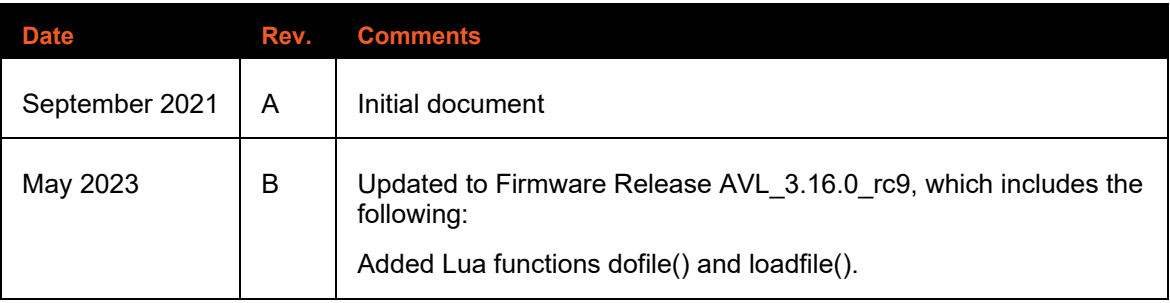

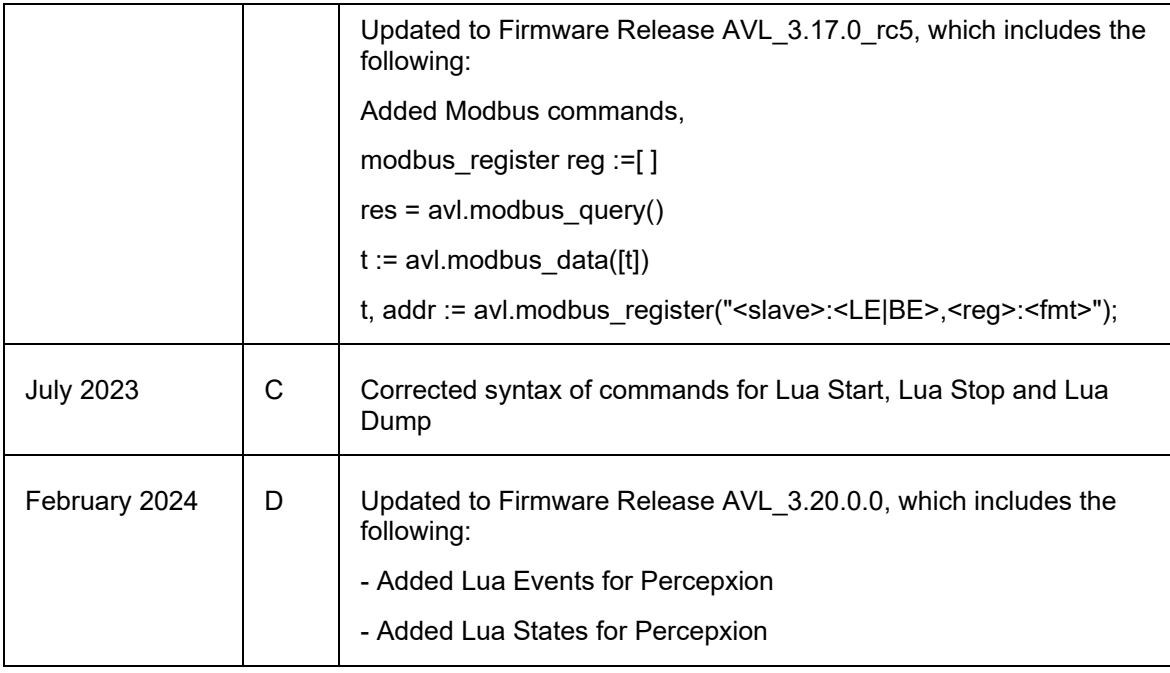

For the latest revision of this product document, please check our online documentation at [www.lantronix.com/support/documentation.](http://www.lantronix.com/support/documentation.html)

# **Contents**

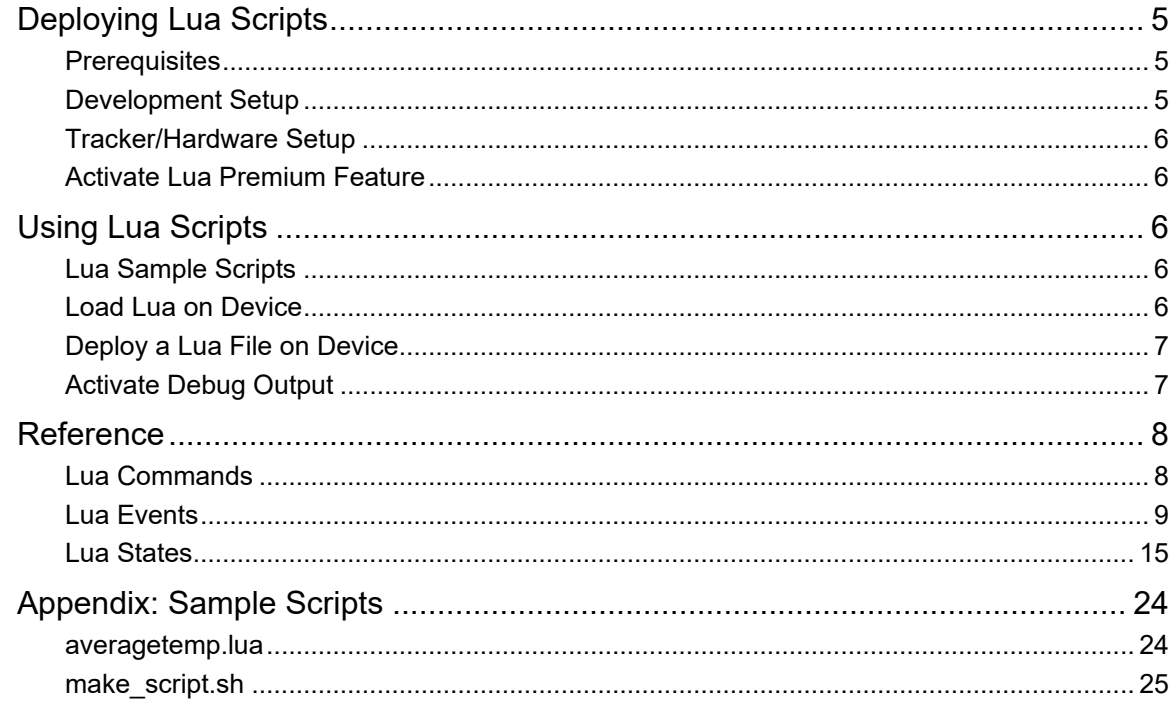

# <span id="page-4-0"></span>**Deploying Lua Scripts**

This Application note describes how to deploy Lua scripts on AVL3 devices, including BOLERO40 or FOX3- 2G/3G/4G series. In particular, it shows how to load a Lua file onto a device and run a script.

This document assumes that you have the prerequisite hardware and software tools installed and configured for use and know how to configure and execute PFAL commands on the AVL3 devices. The example in this document uses a Windows 10, 64-bit environment, but you can also use Linux or Mac OS.

# <span id="page-4-1"></span>**Prerequisites**

You will need the following tools to deploy Lua script:

- The Lantronix FOX3 or BOLERO40 series Promotion Kit o with AVL3 firmware version 3.2 or greater
- Lantronix Workbench software
- PC Windows, Linux, or MacOS computer
- IDE with full support for Lua
- Lua, version 5.2.4 or greater [\(https://www.lua.org/download.html\)](https://www.lua.org/download.html)
- Bash and zip software

# <span id="page-4-2"></span>**Development Setup**

As part of development setup, install the following components:

- Install a bash and zip
	- o On Windows, you can use Cygwin [\(https://www.cygwin.com/\)](https://www.cygwin.com/) or WSL [\(https://docs.microsoft.com/en-us/windows/wsl/install-win10\)](https://docs.microsoft.com/en-us/windows/wsl/install-win10)
	- o On Linux it is built-in or you can add via 'apt-get install bash unzip'.
	- o On MacOS, it is built-in.
- Install Workbench on your PC.
	- o <https://www.lantronix.com/products/workbench/>
- Install the IDE of your choice, preferably with built-in Lua Highlight and/or CodeCheck support. Lantronix recommends:
	- o IntelliJ [\(https://www.jetbrains.com/idea/\)](https://www.jetbrains.com/idea/) CE Edition is free for use.
		- **-** Download and Install IntelliJ.
		- **E** Start IntelliJ.
		- Go to File/Settings/Plugins -> Browse repositories -> Type "LUA"
		- Select "Lua language integration for IntelliJ" click install
		- Checkout this repository File/new/Project from Version Control/git
	- o Eclipse [\(https://www.eclipse.org\)](https://www.eclipse.org/)
		- Download version 2019-03. It is the current stable release.
		- **Install Eclipse locally. To install, go to Help > Eclipse Marketplace type "LUA."**
		- Install "Lua Development Tools. To install, go to Help > Eclipse Marketplace type "TM Terminal."
		- Install "TM Terminal 4.0"
		- Checkout this repository file/new/project from Version control/git

# <span id="page-5-0"></span>**Tracker/Hardware Setup**

To install and set up the tracker, install the following components first:

- Set up tracker/promotion kit.
- Connect tracker via USB or serial to your PC (can be done via TCP).

### <span id="page-5-1"></span>**Activate Lua Premium Feature**

To activate the Lua premium feature, see the application note, "How to Activate Premium Features". [\(https://cdn.lantronix.com/wp-content/uploads/pdf/AppNotes\\_ HowToActivatePremiumFeatures.pdf\)](https://cdn.lantronix.com/wp-content/uploads/pdf/AppNotes_%20HowToActivatePremiumFeatures.pdf)

To verify which premium features are active, execute the PFAL command:

```
$PFAL,msg.feature
```
#### Example output:

```
$<MSG.Feature>
$IndexedHistory: inactive
$AES TCP: inactive
$LUA: active (never expires)
$<end>
```
# <span id="page-5-2"></span>**Using Lua Scripts**

# <span id="page-5-3"></span>**Lua Sample Scripts**

The example in this application note uses the following sample script files:

- make\_script.sh
- averagetemp.lua

**Description** 

- make script.sh converts the Lua file into an .frp archive file so that it can be loaded onto the tracker.
- averagetemp.lua measures the internal temperature of the tracker and outputs the average temperature every 10 seconds.

These files are provided in *[Appendix: Sample Scripts](#page-22-0)*.

To use the sample files in your own test, copy the script file content into a plain text editor and save with the appropriate file extension.

### <span id="page-5-4"></span>**Load Lua on Device**

Before you deploy a Lua file:

- 1. Set up the tracker and development environment.
- 2. Make sure the Lua premium feature is active.

# <span id="page-6-0"></span>**Deploy a Lua File on Device**

This example demonstrates how to deploy a Lua script to the tracker using the sample script files.

To deploy a Lua file on a device:

- 1. Copy make script.sh and averagetemp.lua to the cygwin home directory. Both files should be in the same directory. On Linux and Mac, use bash and zip to perform the task.
- 2. Using cygwin, call make  $script$ , sh to convert the Lua file into . frp archive file.

\$ ./make\_script.sh averagetemp.lua

This creates averagetemp. frp file in the same directory.

- 3. Using Workbench, connect to the tracker and upload averagetemp.frp to the tracker.
- 4. Run the file loaded on the device. To run it manually, execute the following PFAL commands:

\$PFAL,SYS.LUA.Start

This command starts the Lua script.

\$PFAL,SYS.LUA.Stop

This command stops the Lua script.

\$PFAL,SYS.LUA.Dump

This command lists the Lua script source code.

*Note: To automate starting Lua when the device starts, add the following command to the startup configuration:* 

\$PFAL,CNF.Set,AL0=SYS.DEVICE.eSTARTSYS.LUA.Start

5. View average temps being reported and displayed in the Workbench window.

*Note: The sample Lua script writes the average temps to the serial channel as defined in the following line of code, but it can be defined in the script file to send it to the TCP server or to other channel.* 

```
avl.pfal(string.format("MSG.Send.Rawserial0,0,\"Average Temperature Is 
\sqrt{s}\ \r \n \"", ave) )
```
# <span id="page-6-1"></span>**Activate Debug Output**

Activate debug output to find errors in code.

Use the corresponding PFAL command to activate the debug output on the preferred channel.

- To activate the debug output of the serial0 interface on the 8-pin connector, use \$PFAL,CNF.Set, DBG.EN=1 or \$PFAL, CNF.Set, DBG.EN=1,serial0
- To activate the debug output of the serial1 interface on the 6-pin connector, use \$PFAL,CNF.Set, DBG.EN=1,Serial1
- To activate the debug output of the USB interface, use \$PFAL,CNF.Set, DBG.EN=1,USB
- To disable the debug output, use \$PFAL, CNF.Set, DBG.EN=0,<interface> <interface>: 0, 1, USB

# <span id="page-7-0"></span>**Reference**

The following tables list commands, events and states that you can reference in Lua scripts as additional features in the FOX3 and BOLERO 40 series devices once the Lua Premium feature is activated.

# <span id="page-7-1"></span>**Lua Commands**

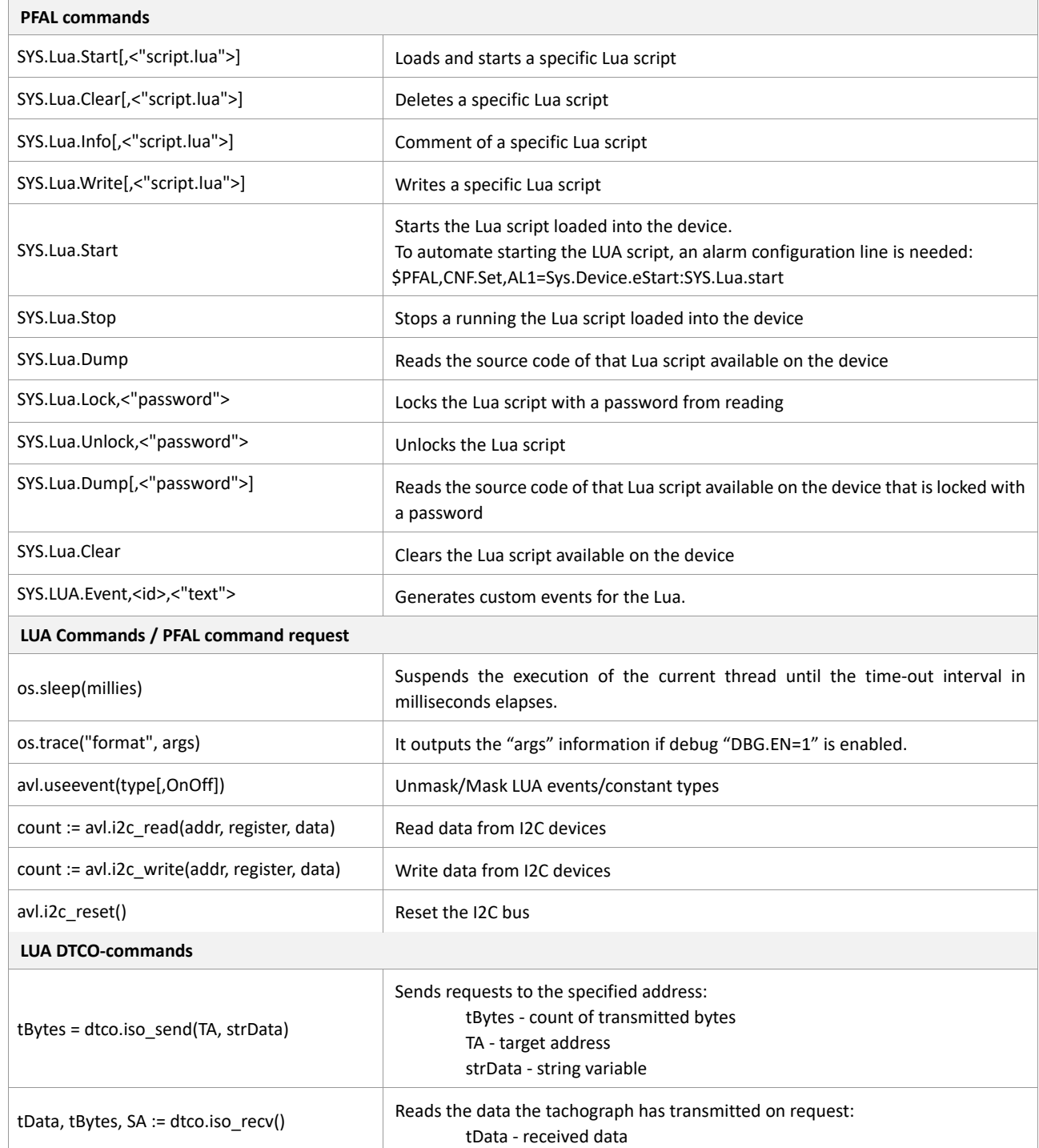

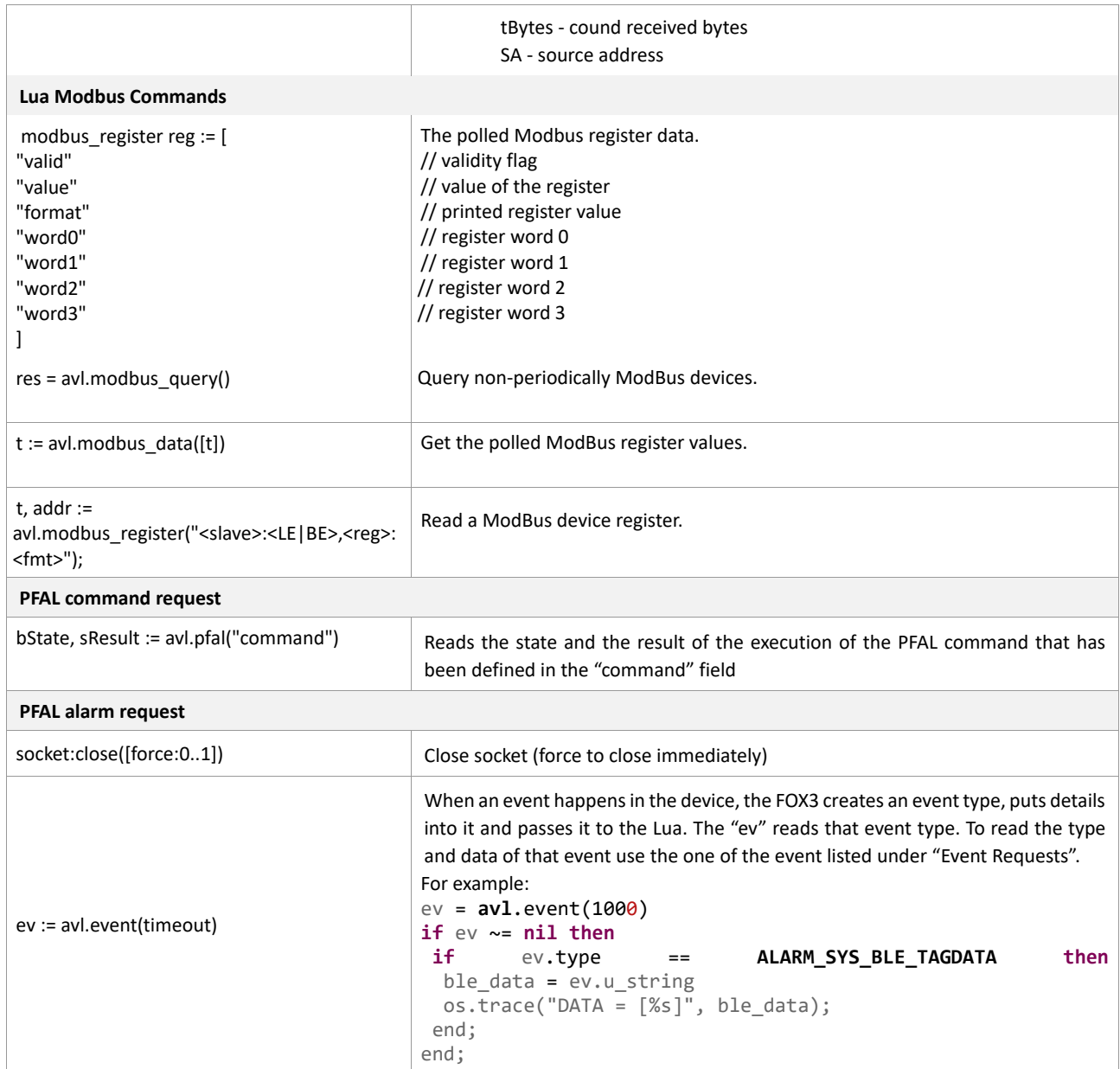

# <span id="page-8-0"></span>**Lua Events**

 $\mathbf{r}$ 

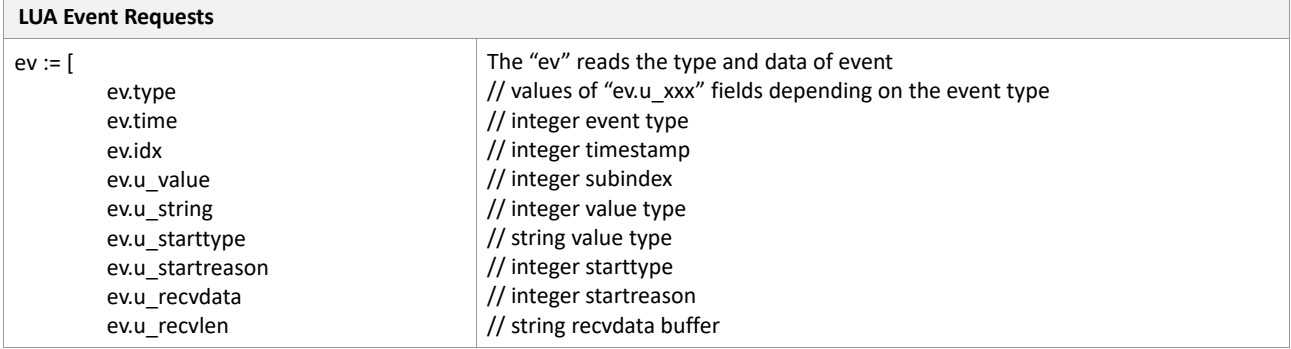

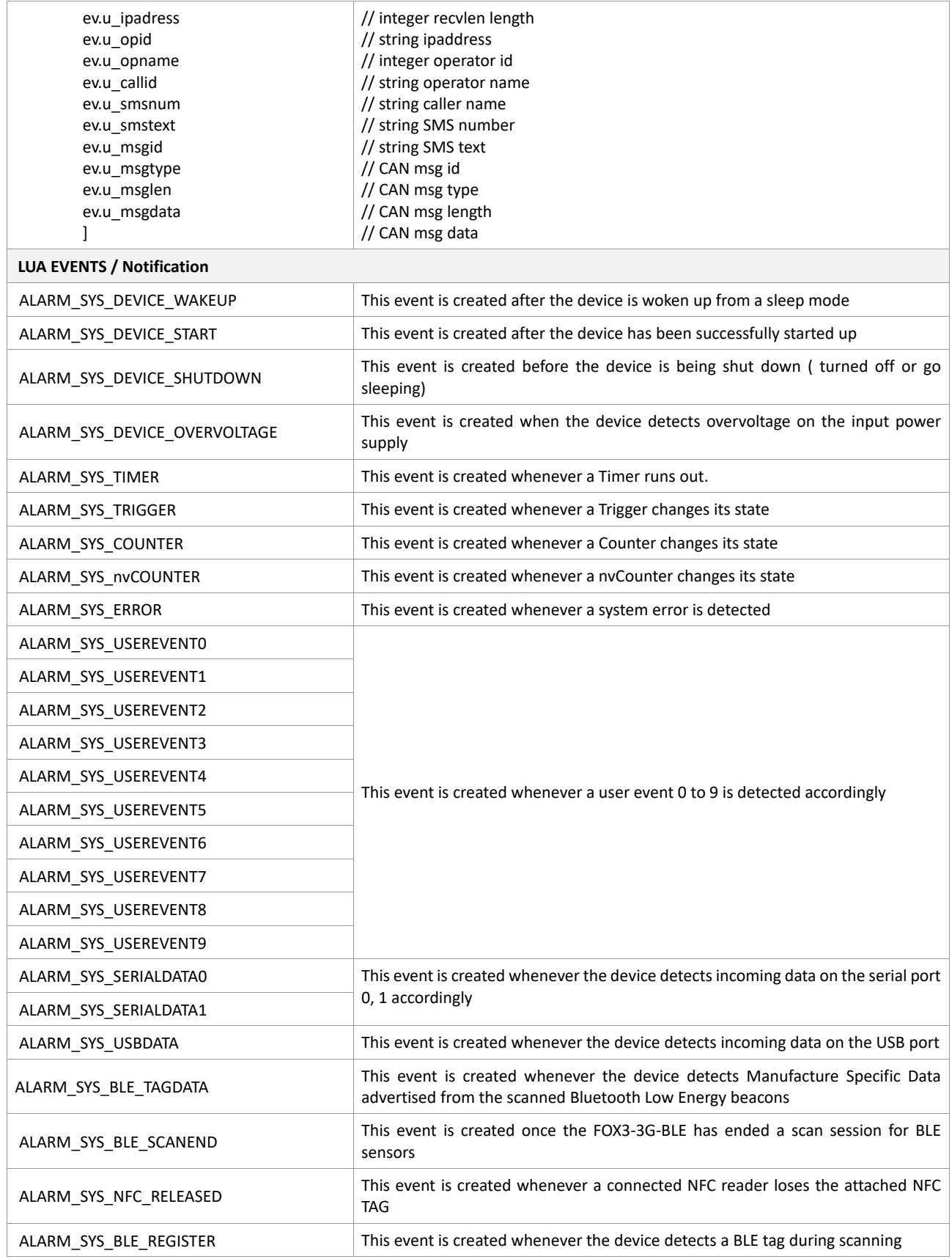

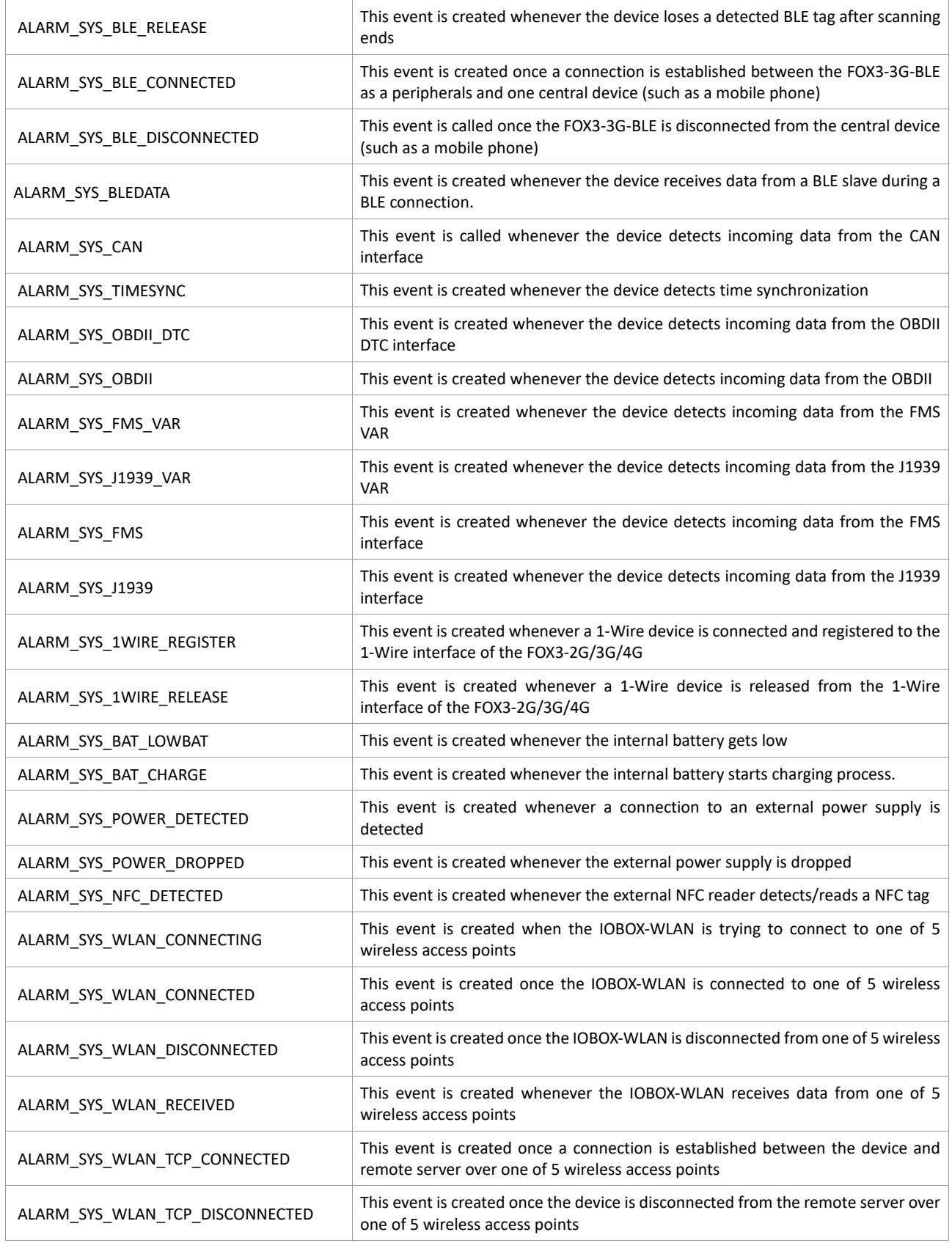

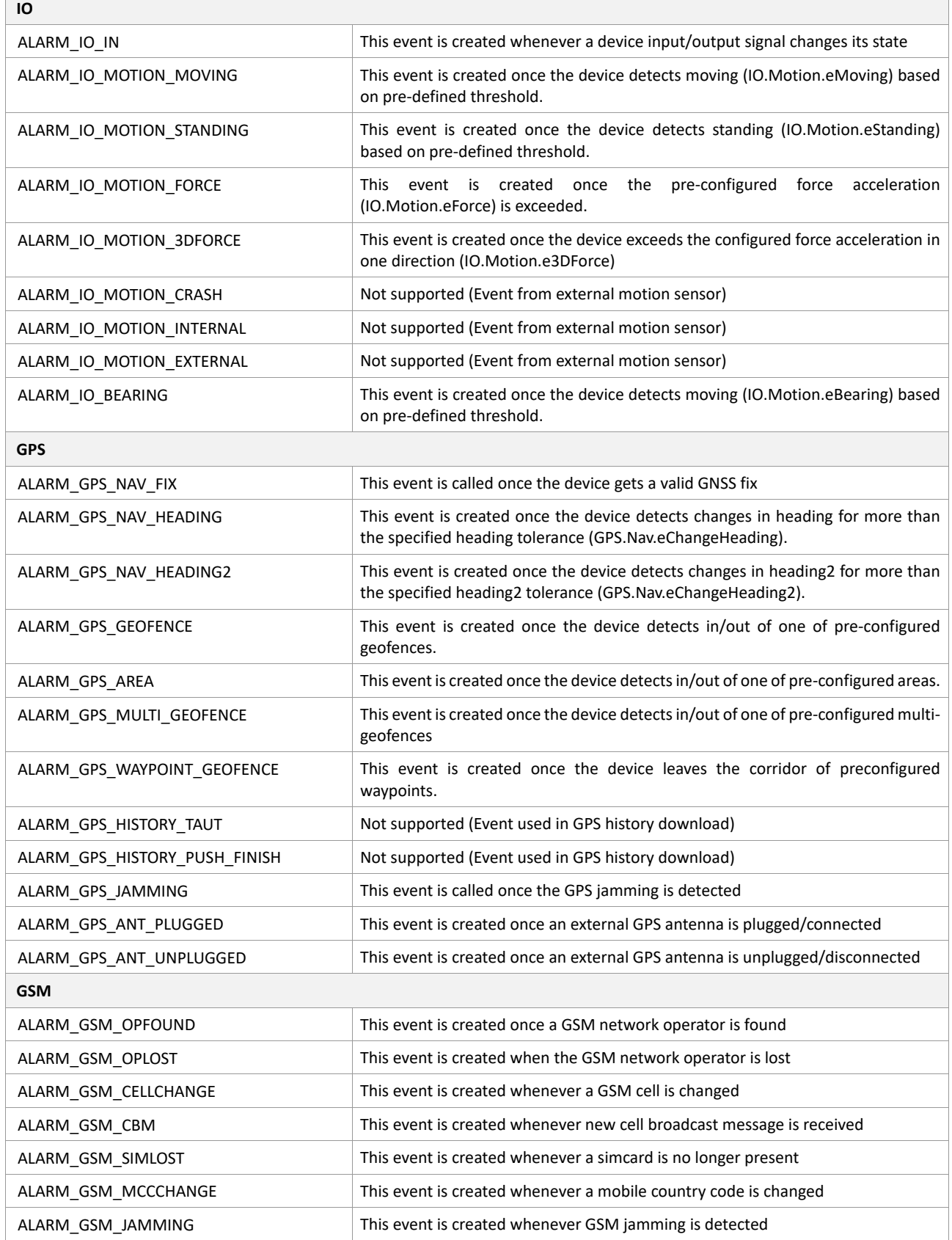

 $\mathbb{R}^n$ 

 $\overline{\phantom{a}}$ 

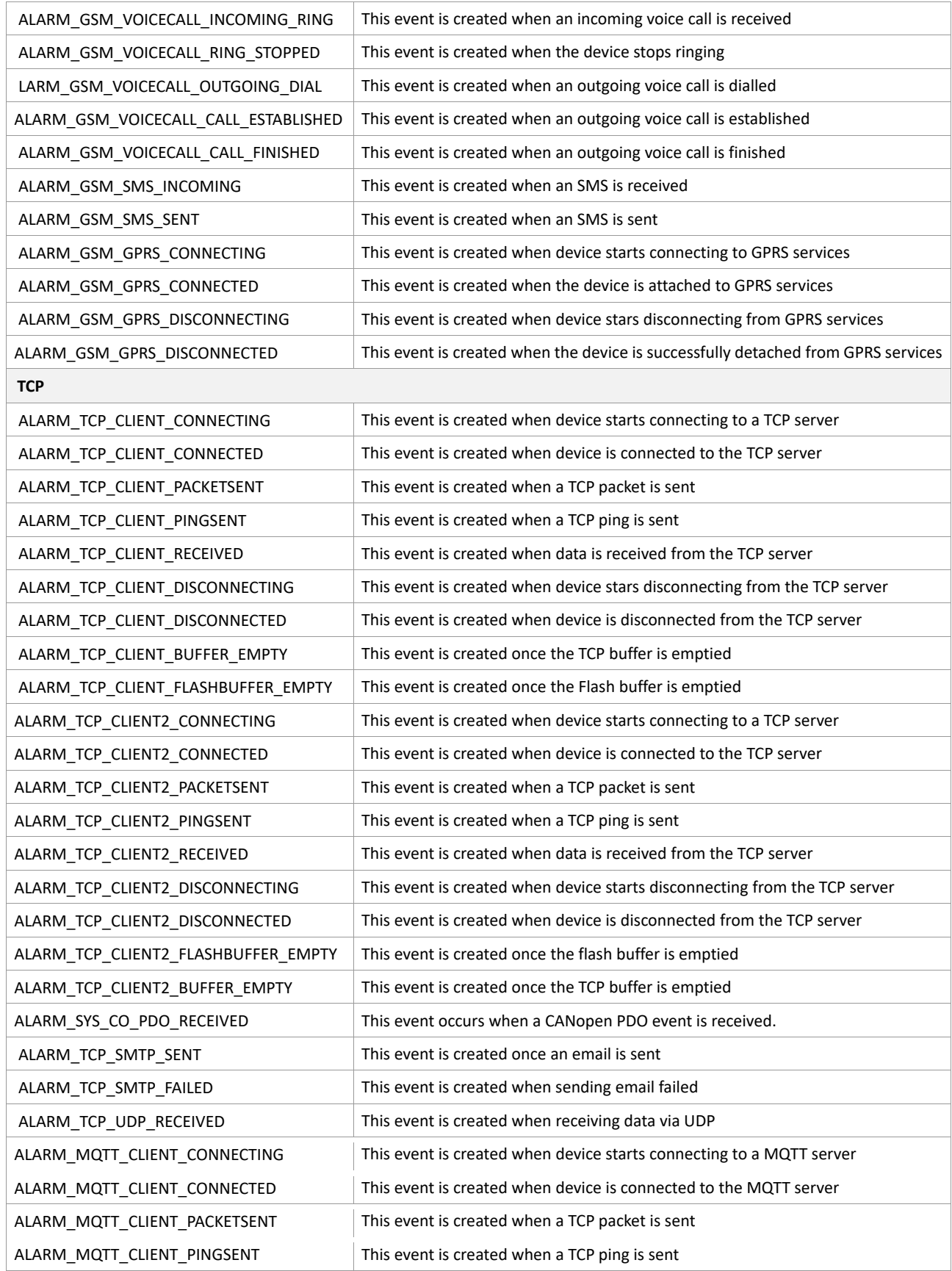

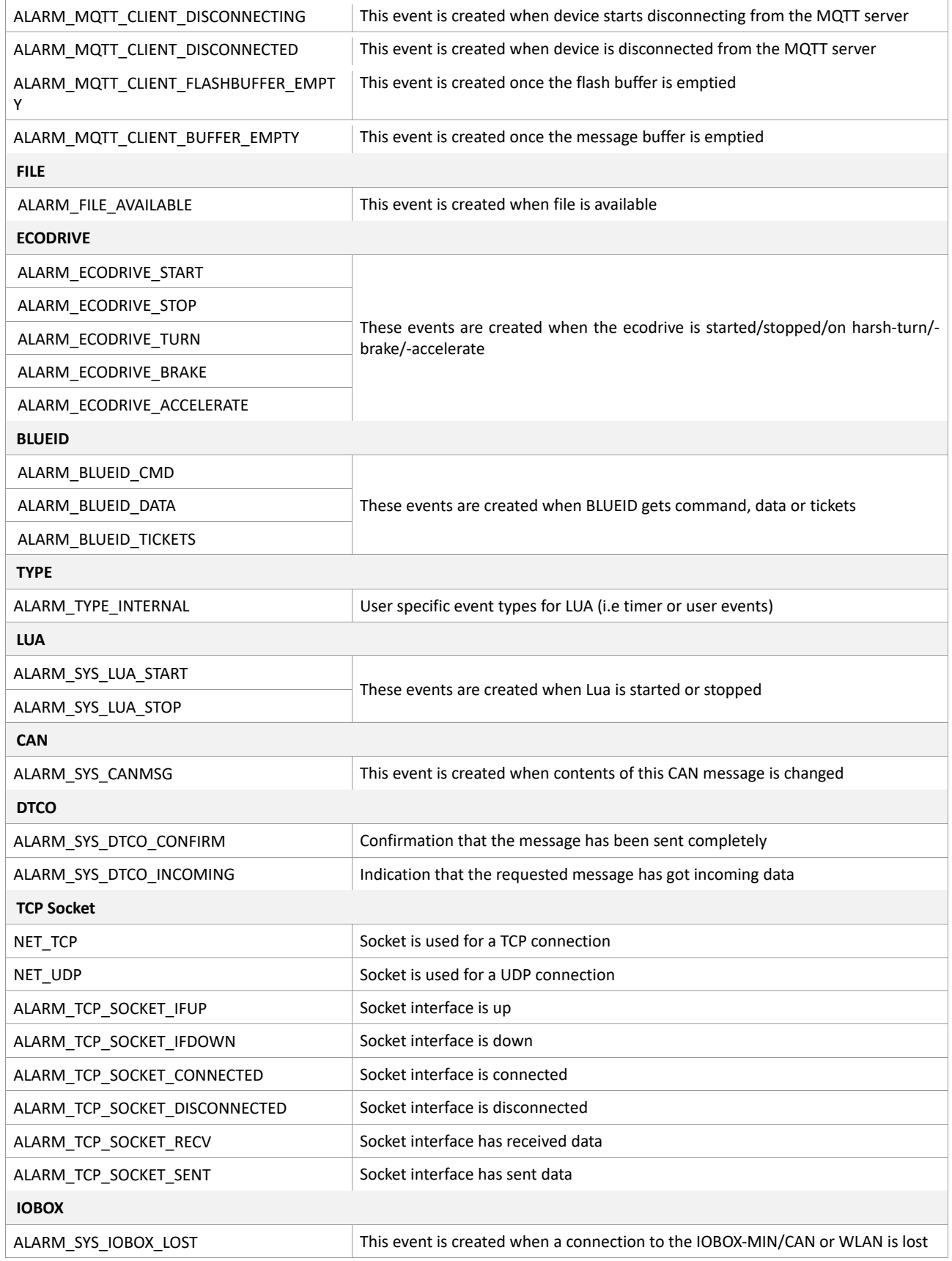

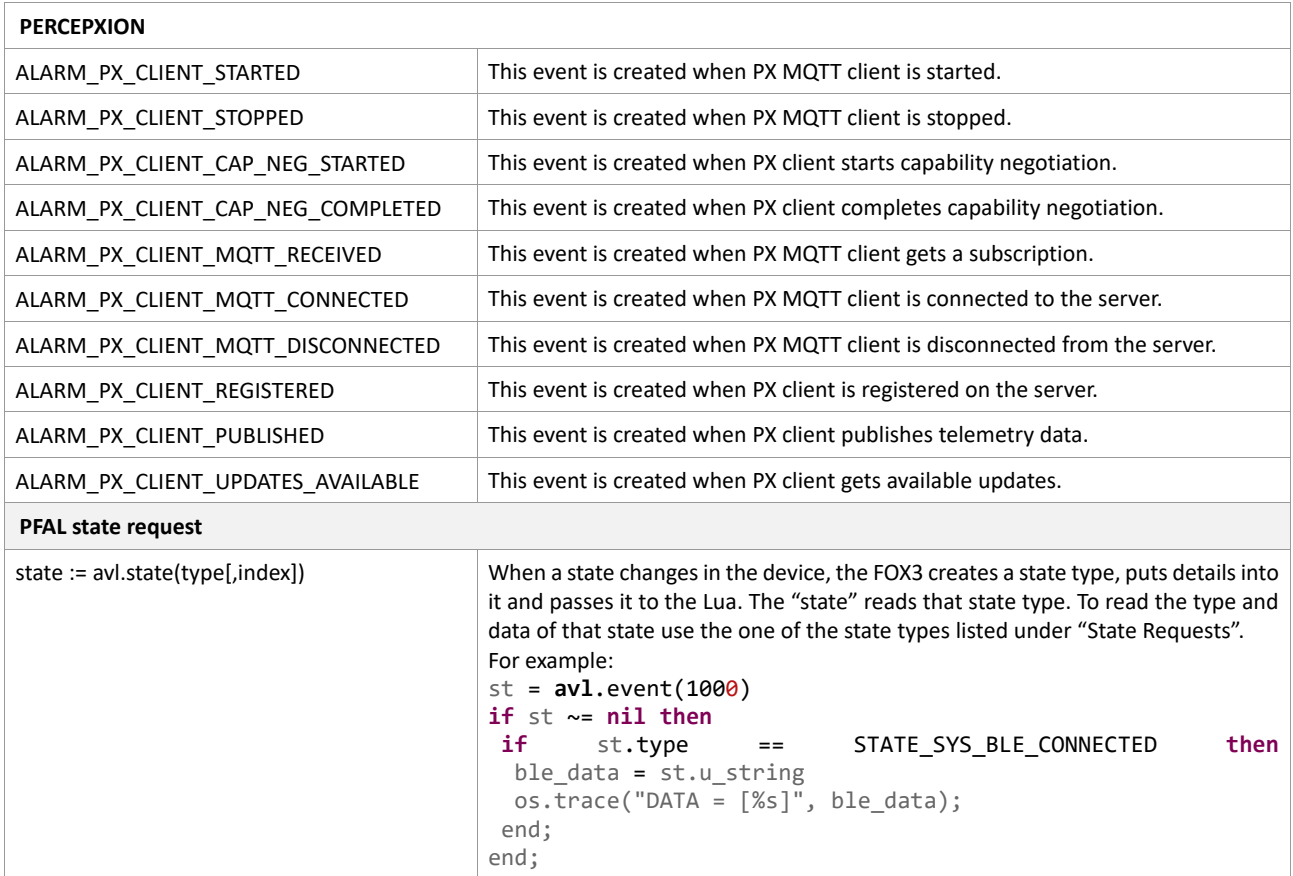

# <span id="page-14-0"></span>**Lua States**

**Contract** 

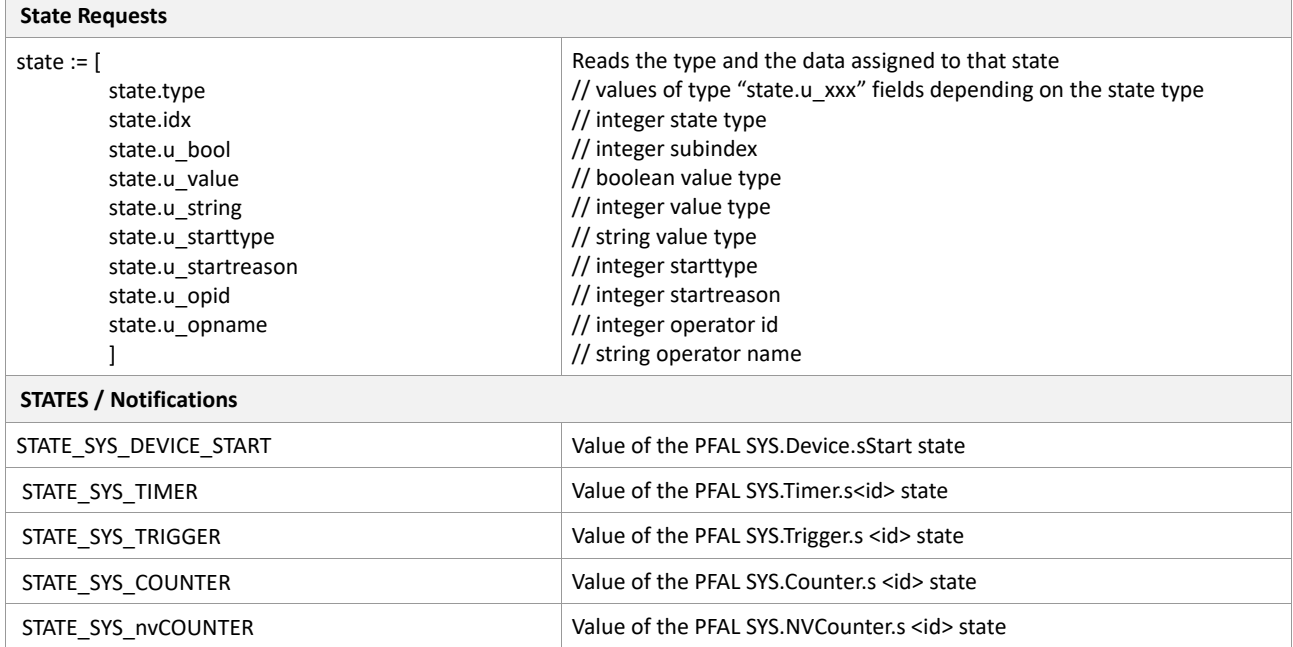

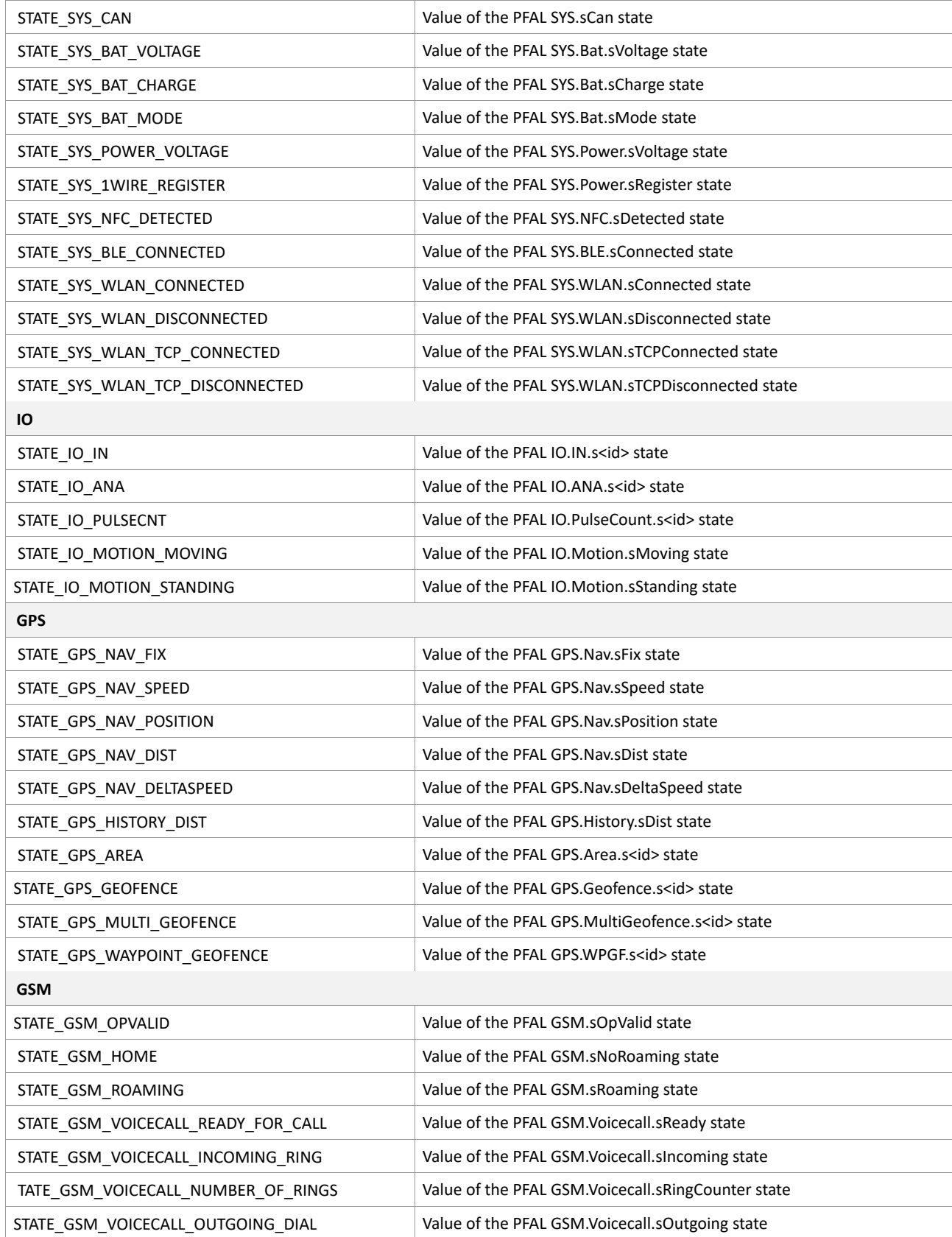

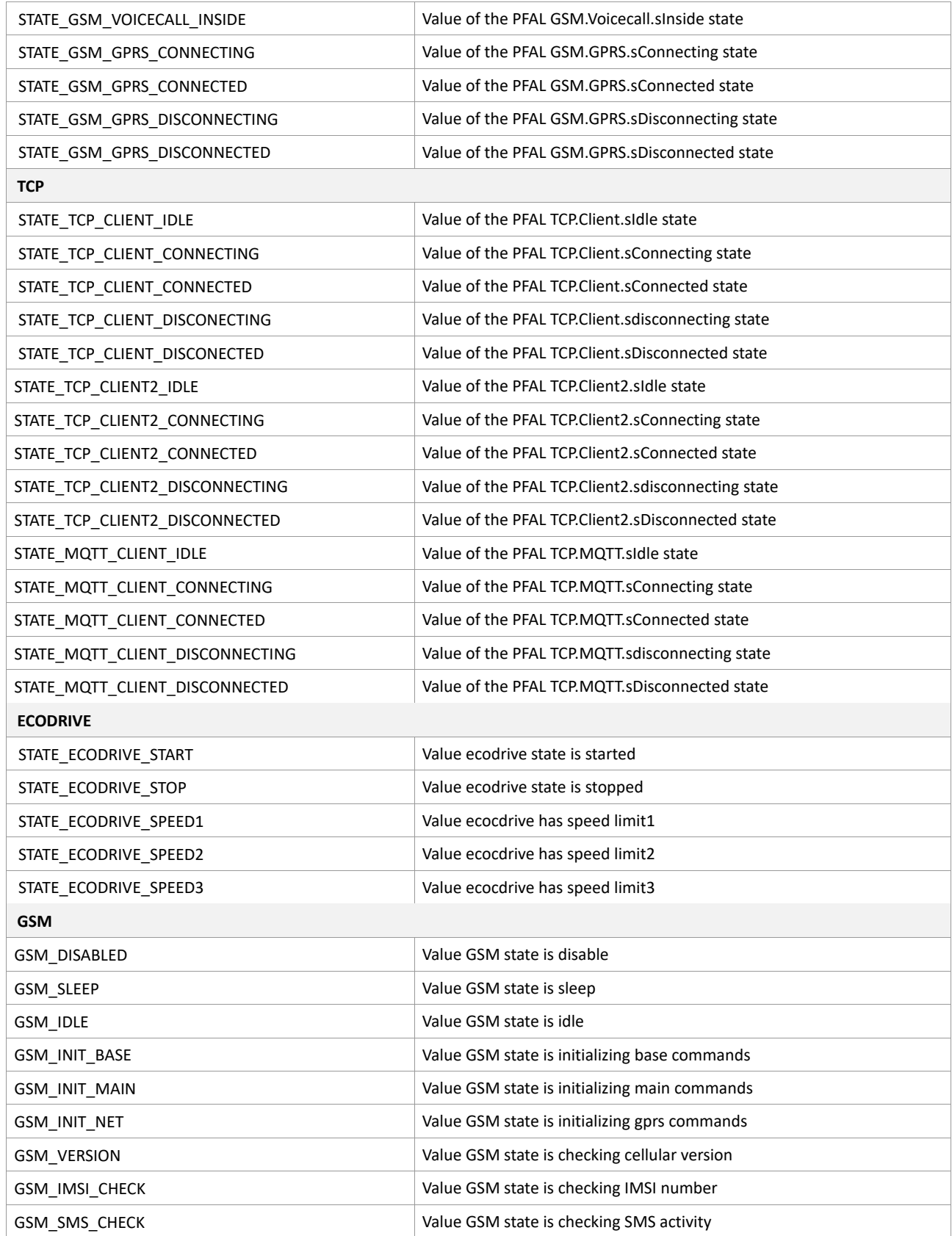

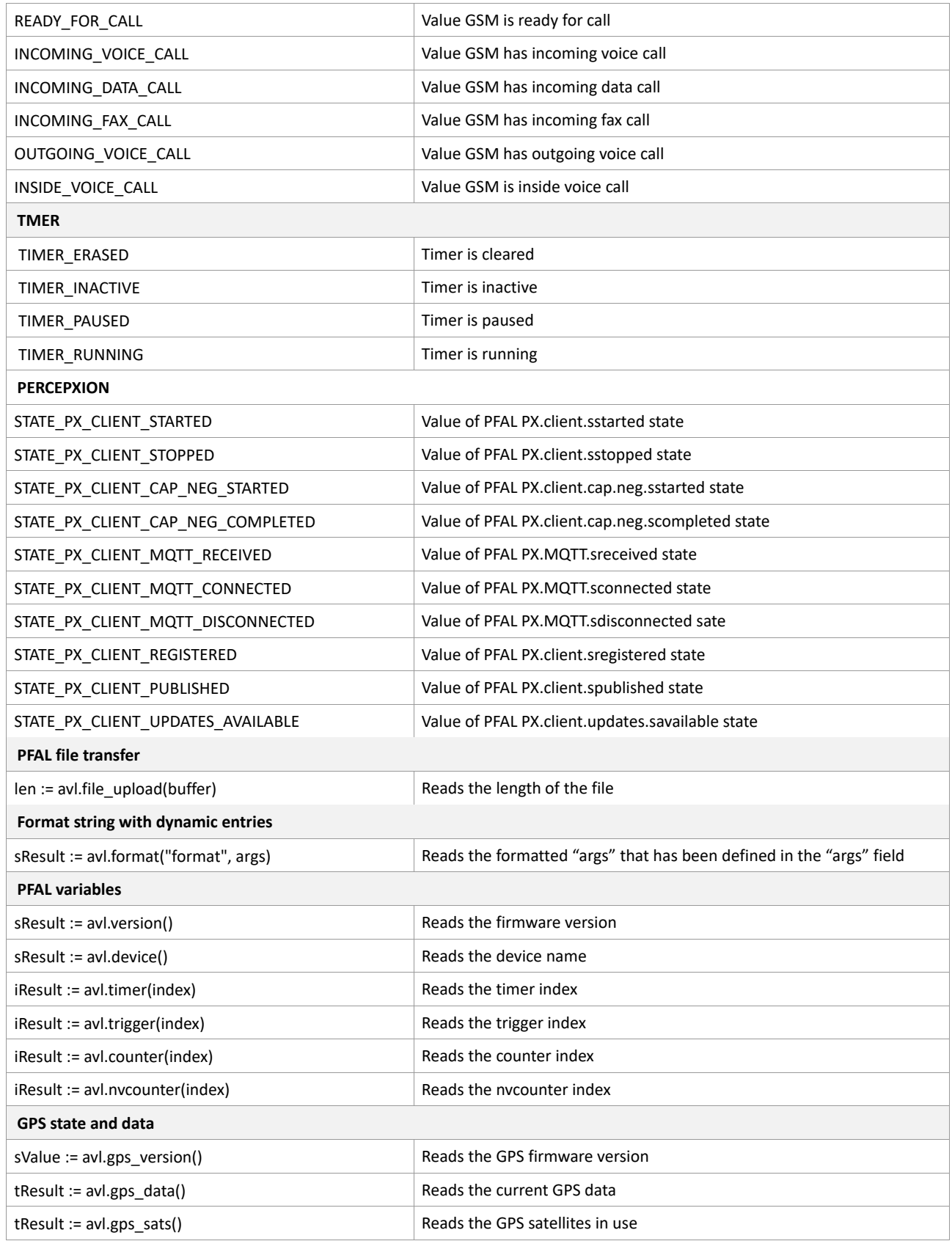

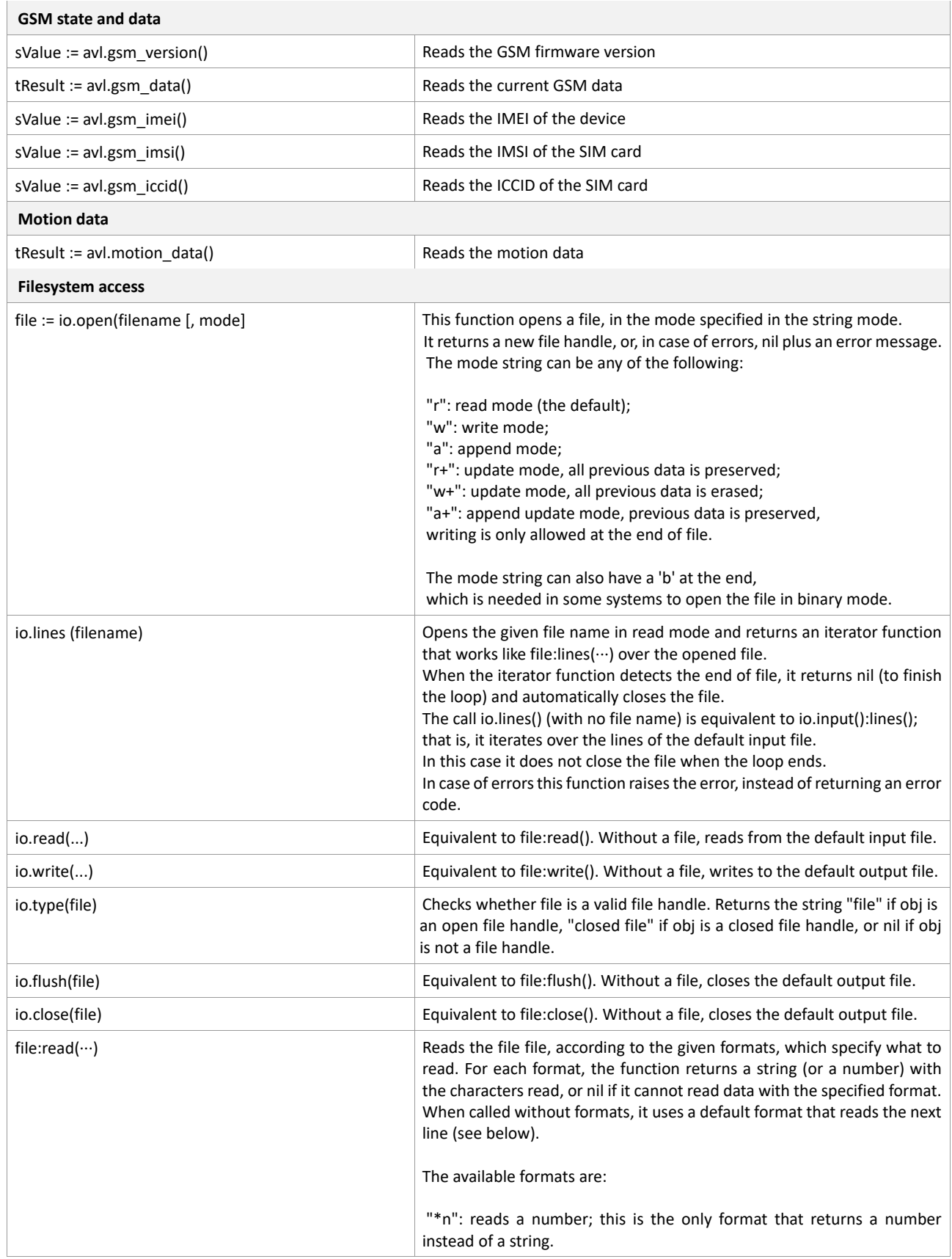

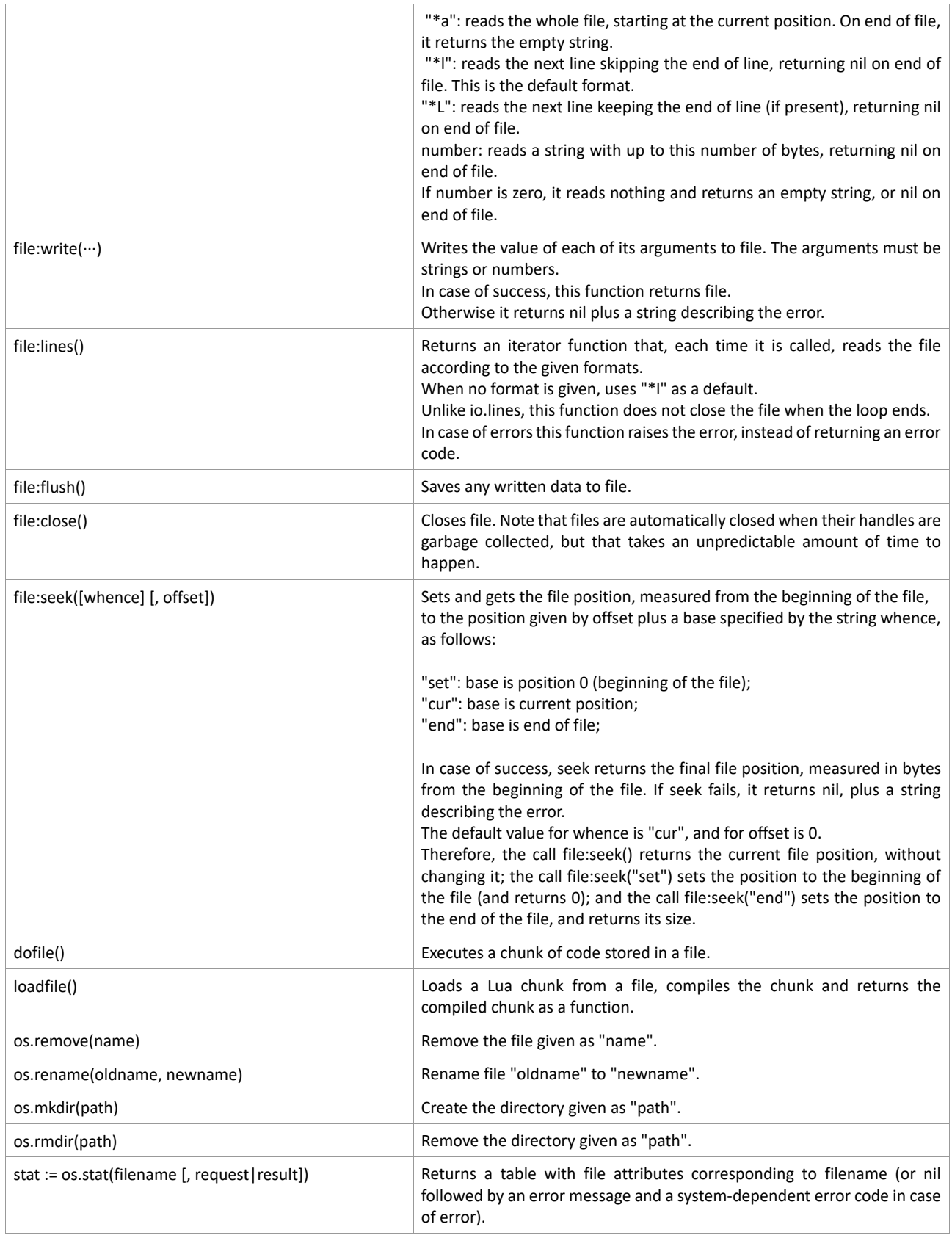

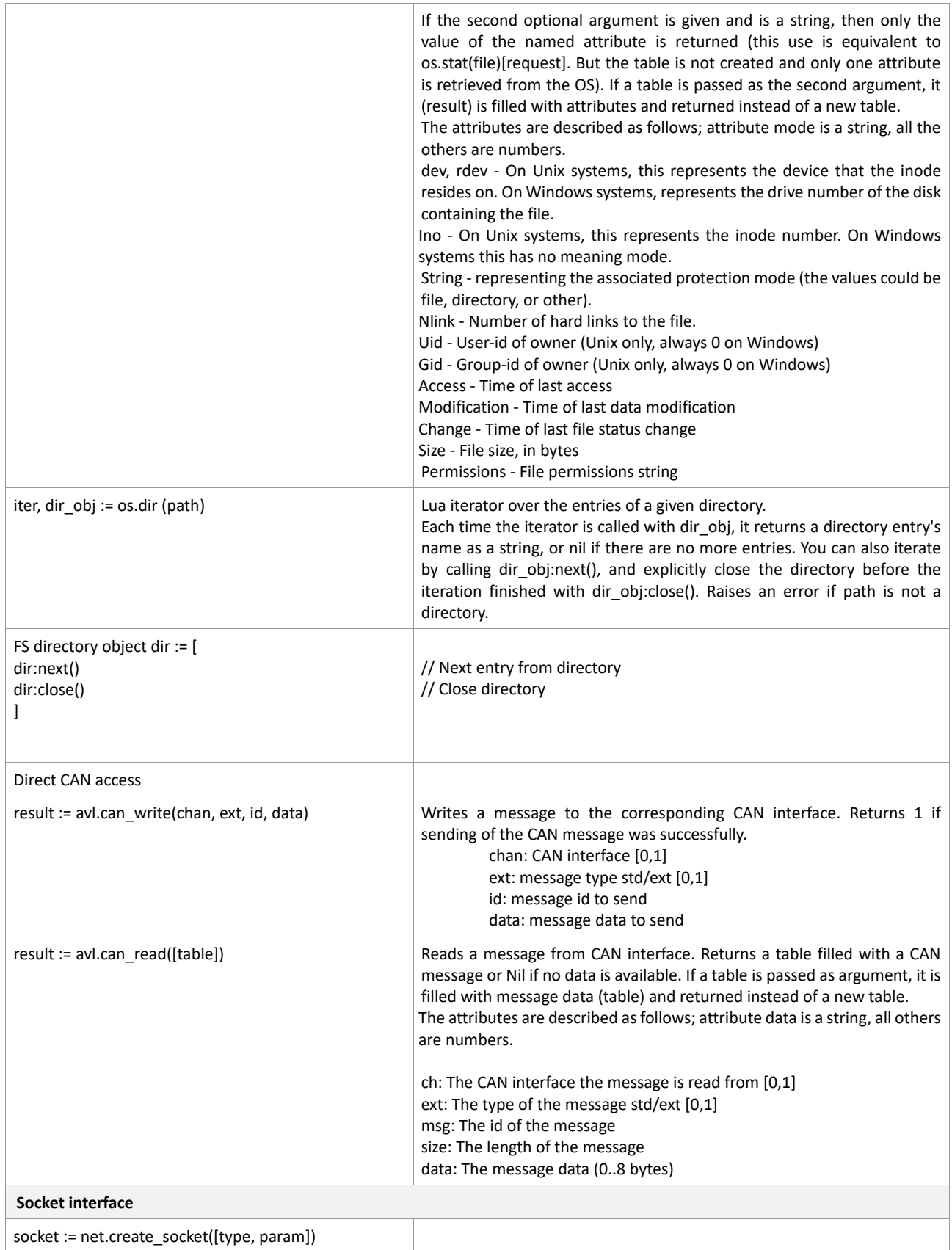

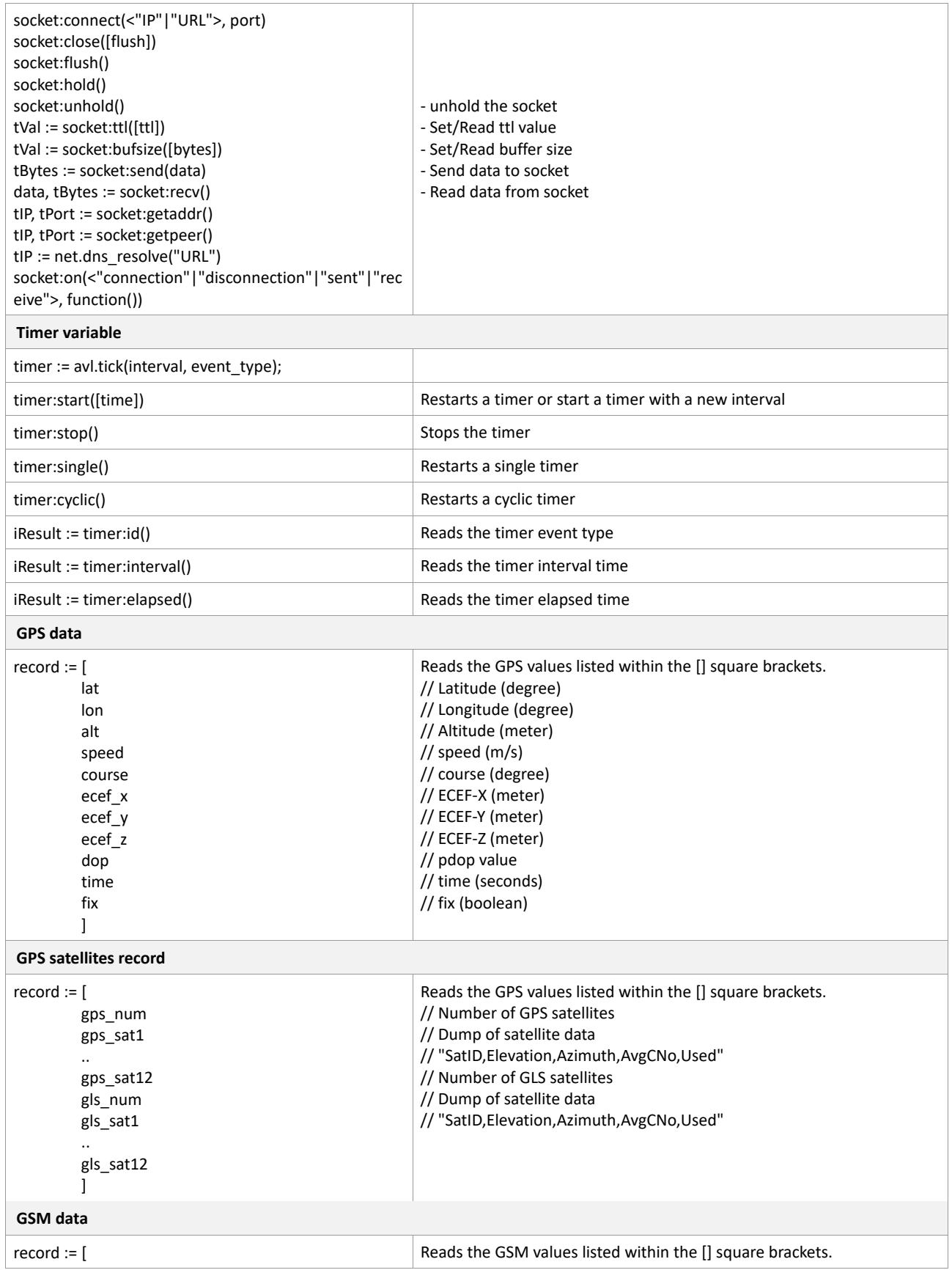

<span id="page-22-0"></span>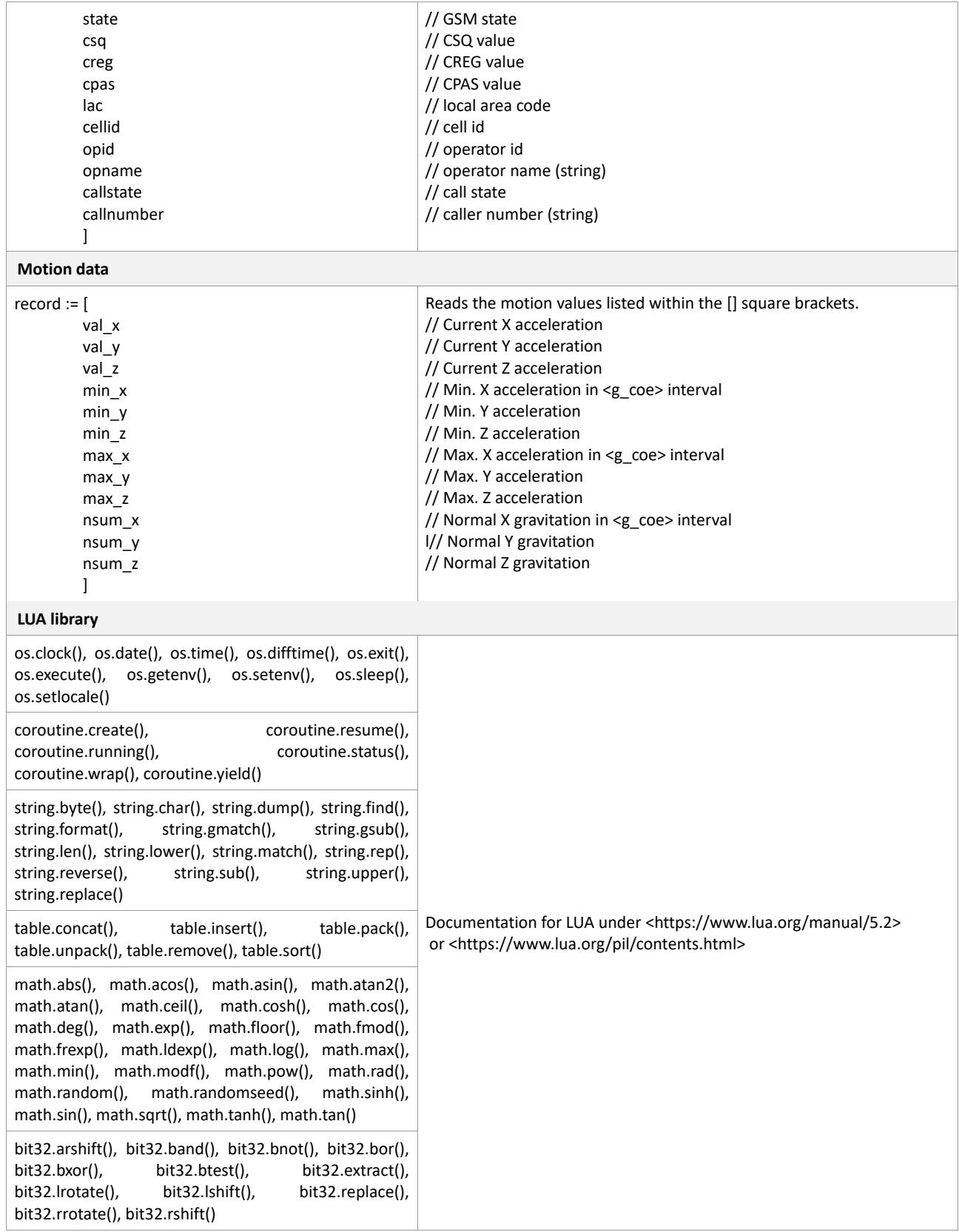

# <span id="page-23-0"></span>**Appendix: Sample Scripts**

### <span id="page-23-1"></span>**averagetemp.lua**

--

```
-- Created by IntelliJ IDEA.
-- User: smohamad
-- Date: 25.01.19
-- Time: 09:44
-- To change this template use File | Settings | File Templates.
--script ro read temperatur every 10 sec
timer1 = av1.tick(10000, 1000)timer1:cyclic()
storage = \{\}function event (e)
    -- local t = os.close() or ...
    local t = e.time
     local type = e.type
     -- Possible user events
     if type >= ALARM_TYPE_INTERNAL then
         type = type - ALARM_TYPE_INTERNAL
        if type == timer1:id() then
            os.trace("ser event %d \"%s\" (%d ms)", type, e.u string, t)
             os.trace(avl.format("Temperature is &(Temp)"))
             local currentTemp = tonumber(avl.format("&(Temp)"))
             table.insert(storage,currentTemp)
             printTableAvg(storage)
         end
     end
end
function printTableAvg (t)
    local elements = 0
    local sum = 0local ave = 0 for k,v in pairs( t ) do
        sum = sum + v elements = elements + 1
     end
    ave = sum / elements
     os.trace("Average Temperature Is %.2f", ave)
    avl.pfal(string.format("MSG.Send.Rawserial0,0,\"Average Temperature Is 
\text{\$s\r\nu\''',\text{ave})}end
while 1 do
   local ev = av1.event(10000)-- x = x + 1
```

```
if (ev == nil) then<br>-- \frac{1000}{1000}loop ()
      else
            event(ev)
      end
end
```
## <span id="page-24-0"></span>**make\_script.sh**

```
#! /bin/sh
#
# Convert LUA scripts to frp archiv files
#
# @file make_script.sh 2017-05-12 @author rgeorgi
file=${1:-script.txt}
if [ ! -f $file ]; then 
echo "Using make_script.sh script.txt"
exit 0
fi
echo "Write $file file into frp..."
echo '<?xml version="1.0" encoding="UTF-8"?>
<falcom-resource-package xmlns:xsi="http://www.w3.org/2001/XMLSchema-
instance">
<version-info number="2"/>
    <resources>
    <agps> <file format="flat" size="0" crc="@md5sum">@script</file> 
</agps>
</resources>
<devices>
    <device class="all" type="all">
          <module type="gps" option="ublox">
                <resource type="agps">
                <version>@script</version>
                <file format="flat" crc="@md5sum">@script</file>
                <descriptor firmwaresize="0" crc="null">null</descriptor>
                </resource>
          </module>
    </device>
</devices>
</falcom-resource-package>' > content.xml
sed -i -e s/@script/$file/g -e s/@md5sum/`md5sum $file | cut -d ' ' -f 1`/g 
content.xml
final=${file%%.*}.frp
#final=`date +avl3 script %y%m%d.frp`
if [ -f $final ]; then rm $final; fi
zip -9 $final $file content.xml
rm content.xml
```